# USER MANUAL

# ONLINE APPLICATION FORM FOR SHIFTING OF TRANSPORT TRADERS TO IFC NARELA

### 1. LOGIN PAGE:

- User will enter mobile number and email-Id first time for registration. An email with OTP will be sent for verification.
- On successful verification of the OTP user will be logged in.
- If user logs in again after successful registration the email-Id will be auto-populated based on the mobile number entered.

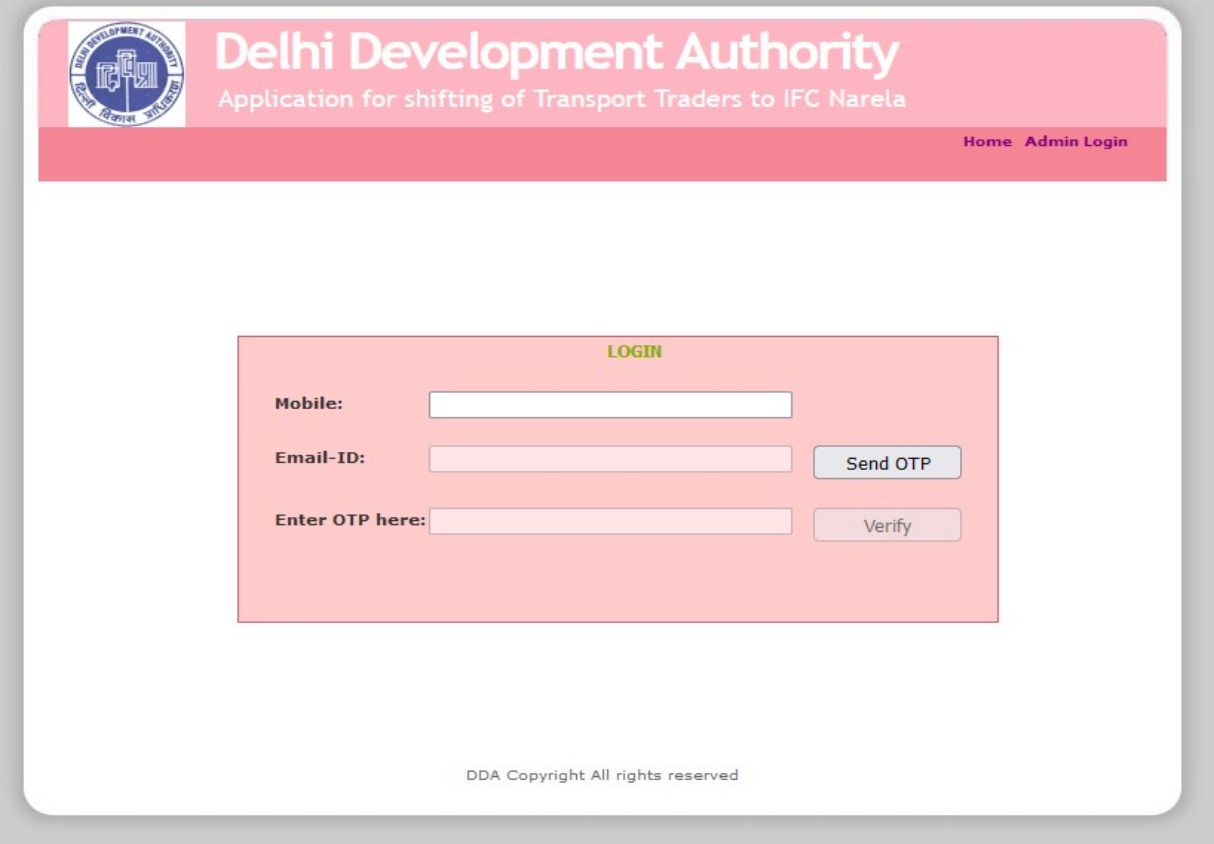

### Picture.1

### 2. FORM TO FILL DETAILS:

 After successful Log-In user will be redirected to "Home" page where user will be required to enter details.

### 2.1. "INFORMATION/DETAILS" SECTION:

2..1.1. User will have to enter "Information/Details" section data first as shown in Picture.2 and save the same in order to proceed further.

### DDA: APPLICATION FOR SHIFTING OF TRANSPORT TRADERS TO IFC NARELA

- 2..1.2. In user "Information/Details" section, user is required to fill "Date of Allotment" w.r. to point "13" in "dd.mm.yyyy" format (eg. 13.02.2022) if applicable.
- 2..1.3. In point "14", multiple firms operating from same premises can be added simply by entering details and clicking on "Add" button.
- 2..1.4. Once all the required details have been entered user has to "Save" the same to proceed further.
- 2..1.5. The information may be edited later on until Final Submission has been made.

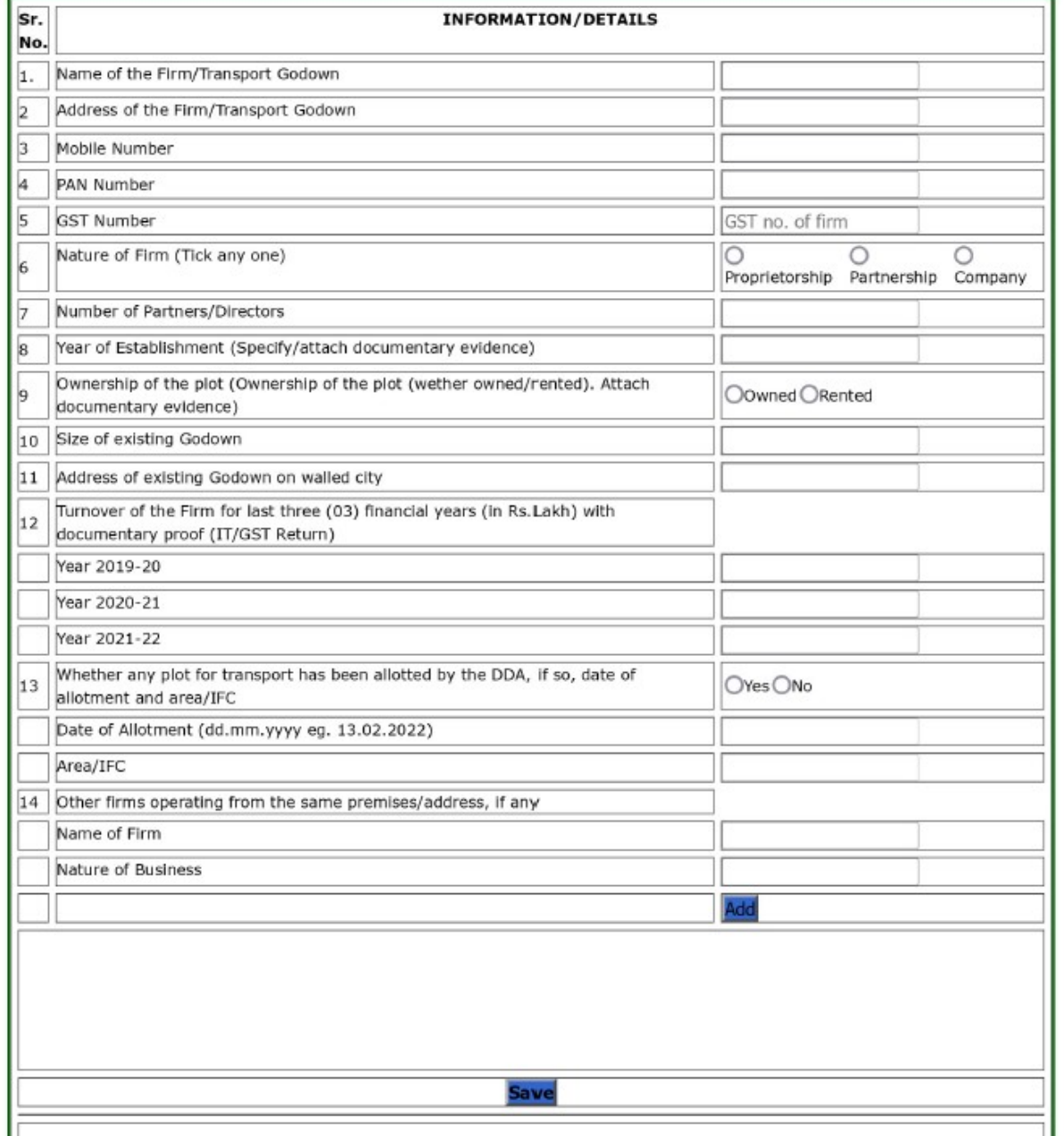

#### Picture.2

#### DDA: APPLICATION FOR SHIFTING OF TRANSPORT TRADERS TO IFC NARELA

### 2.2. "ANNEXURE-A: DETAILS OF PARTNERS/DIRECTORS" SECTION:

- 2.2.1. User needs to enter details of all the partners as per the "Number of Partners/Directors" entered in "Information/Details" section.
- 2.2.2. If the "Partner/Director" is Partner/Proprietor/Director in other firms also then user needs to check the respective checkbox and fill the details regarding the same. Information of multiple firms can be added simply by entering details and clicking on "Add Other Firm" button.
- 2.2.3. User needs to upload "PAN" document of the "Partner/Director".
- 2.2.4. The details of "Partner/Director" will be saved when user clicks "Add Partner Details".
- 2.2.5. The details of "Partner/Director" can later be deleted if user desires so and new entry can be added using above mentioned process.

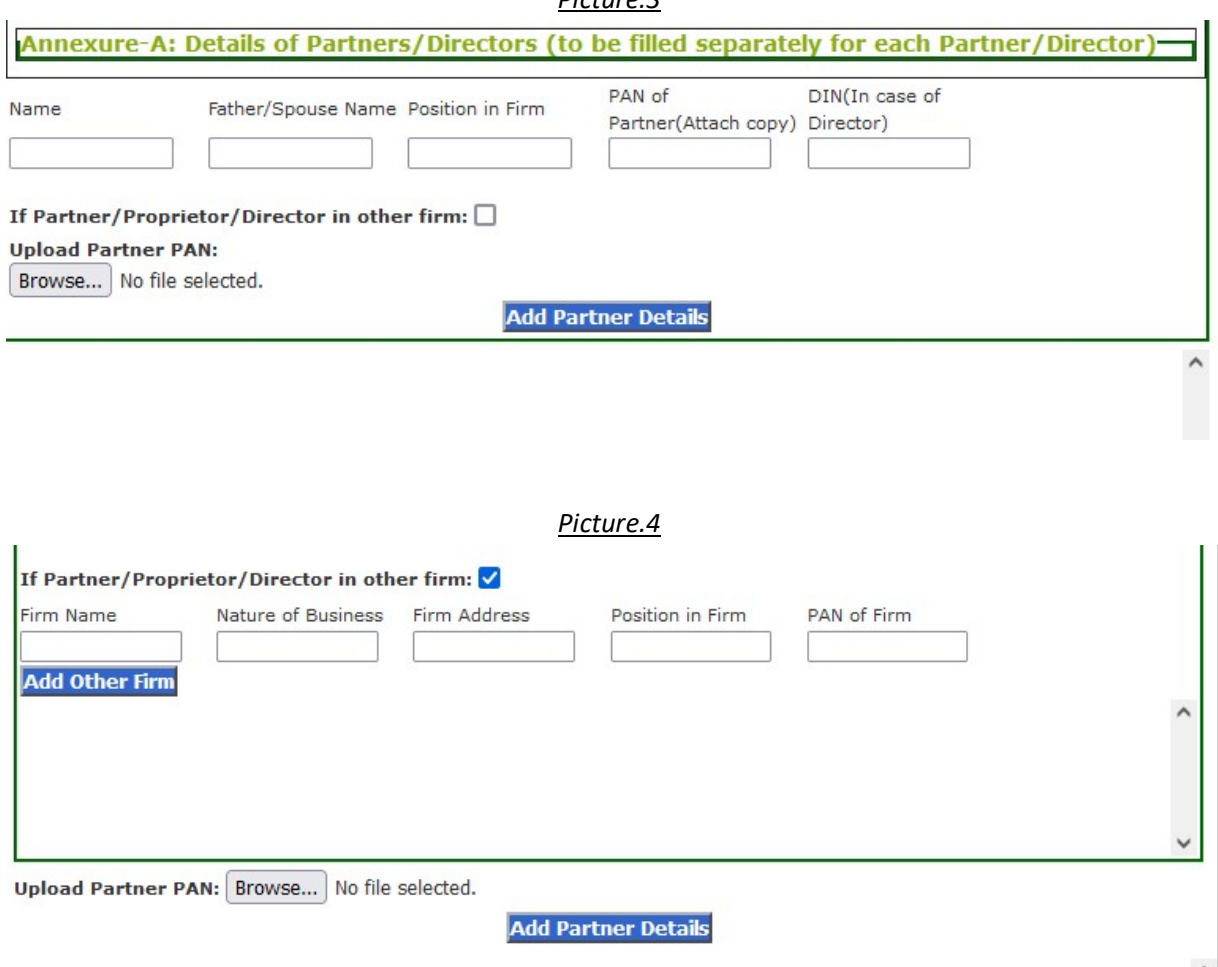

#### Picture.3

### 2.3. "UPLOAD DOCUMENTS" SECTION:

- 2.3.1. User is required to upload document regarding "Year of establishment", Ownership of Plot", "Turnover of Firm for last 3 years(IT/GST returns)", "Passport size photo" of applicant and "signature with stamp" .
- 2.3.2. The size and format must be as mentioned.

#### Picture.5

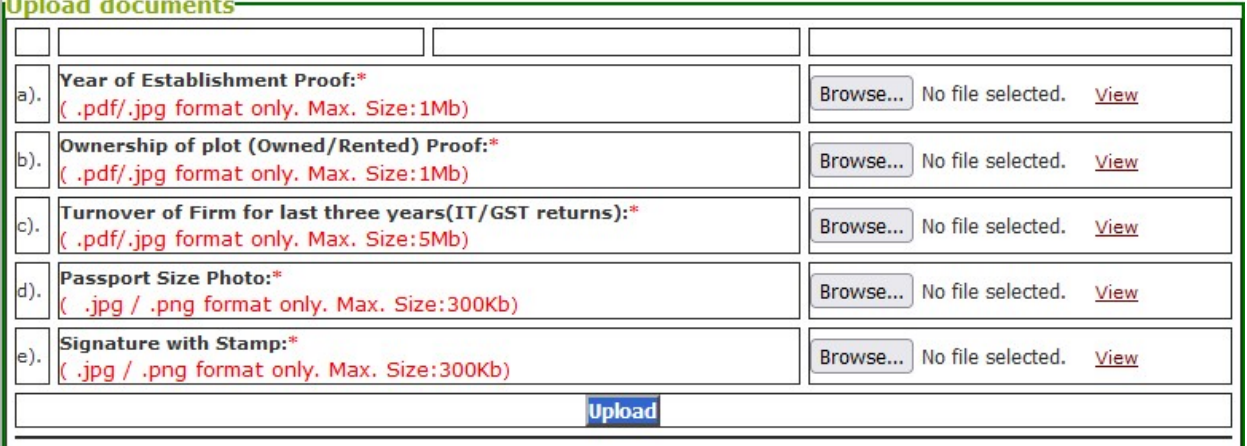

### 2.4."FINAL SUBMISSION":

2.4.1. After user has filled and saved all the information i.e. "Information/Details", "Partner/Director" details and required documents "Upload", user will accept the "Declaration" by checking the respective checkbox and entering "Name". Then user will click on "Final Submit" and select "OK" in prompt window as shown in Picture.6 and Picture.7

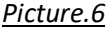

**Declaration** □I hereby declare that the information furnished above is correct and I will bear all consequences arising out of the same. I understand that in case the information furnished above is found wrong, my application for allotment of plot will be rejected. Name of Applicant/Partner/Director: inal Submit

### DDA: APPLICATION FOR SHIFTING OF TRANSPORT TRADERS TO IFC NARELA

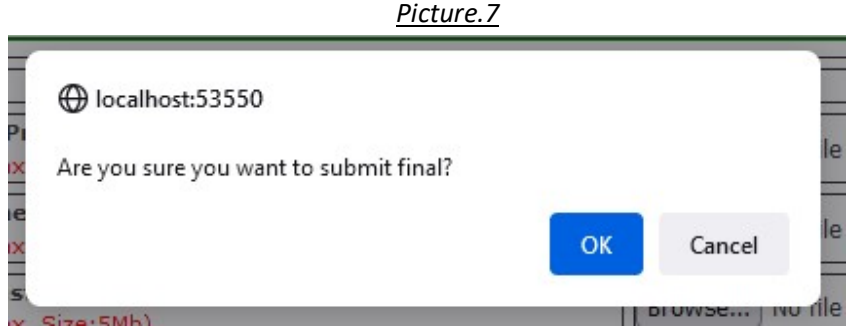

## 2.5."Print Application Form":

2.5.1.Once user has successfully submitted finally, they will be able to print application form using "Print Application Form" Button.

> Picture.8 -

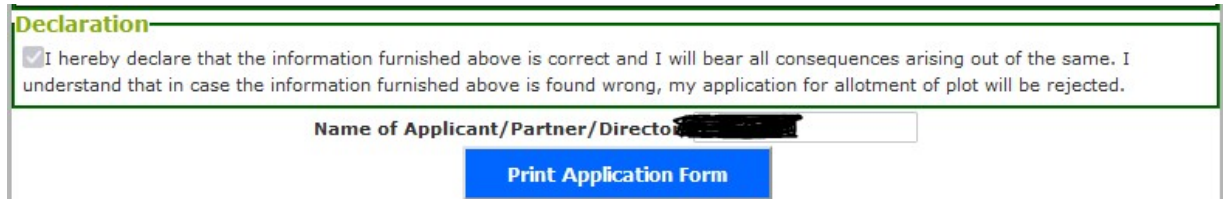